## **EXAS** INSTRUMENTS

## **SimpleLink™ CC1310 Evaluation Module Kit Quick Start Guide**

## **Opening the Box and Running the Range Test**

## **1. Kit Contents**

- 2 x CC1310 Evaluation Modules 779-930 MHz (CC13xxEM-7XD-7793-4L)
- $2 \times W$ 5017 Pulse Antennas (2 dBi<sup>1</sup> gain)
- Documentation

**Note! The pre-programmed range test on the CC1310EM can only be used when the board is plugged into a SmartRF06EB. Go to TI Store (store.ti.com) to purchase the SmartRF06EBK.**

The CC1310 evaluation boards included in version 2.x of this kit are based on An RF<br>design, using a 4-layer PCB, which is compliant to ETSI and FCC regulations up to<br>+14 dBm (max output power from the CC1310). For FCC 15. dBm, the transmit time must be shorter than 44 ms in any 100 ms window. No duty cycle limitations apply at +11 dBm. This reference design can be found on the CC1310 product page www.

- Nominal voltage: 2.1 to 3.3 VDC
- Maximum voltage 3.6 VDC
- Max Current: 1000 mA
- Efficiency Level V

# **2. SmartRF06EB Overview**

For additional information about the SmartRF06EB, refer to the User Guide [www.ti.com/lit/swru321.](http://www.ti.com/lit/swru321)

## **3. Plug the EM into the 06EB**

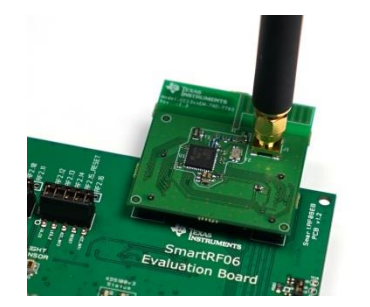

Insert a CC1310EM board into a SmartRF06EB and connect the antenna to the SMA connector on the EM. Note that the PCB antenna on the board can be used instead of the whip antenna. Refer to the CC1310 schematics to see how to enable it.

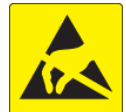

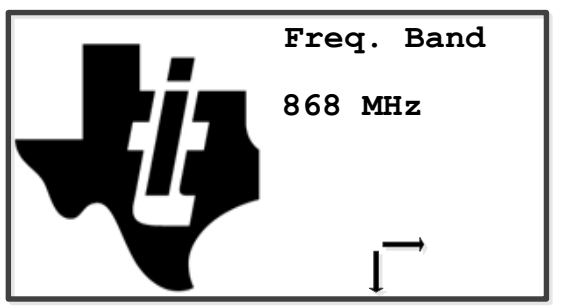

on power with the "POWER" switch to start

**Caution!** The kit contains ESD sensitive components. Handle with care to prevent permanent damage.

## **4. Power Options**

The CC1310EM should be powered through the SmartRF06EB, which will supply a voltage from 2.1 V to 3.6 V to the daughter card. The SmartRF06EB can be powered in several different ways:

- 50 kbps GFSK
- LRM (Long Range Mode) $3$
- USB (5 V through USB plug)
- 2 x 1.5V AAA non-rechargeable alkaline batteries
- External regulated power supply

External Regulated Power Supply Requirements<sup>2</sup>:

**Warning!** To minimize risk of injury or property damage, never use rechargeable batteries to power the board. Do not leave the EVM powered when unattended.

## **5. Select Power Source**

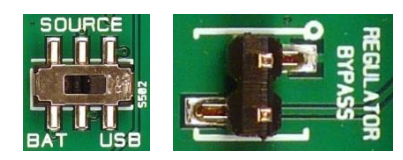

The power source is selected using the Source switch on the left hand side of the SmartRF06EB.

In the "USB" position, the EM is powered over USB and runs at **3.3V**.

In the "BAT" position, the board is powered from batteries or an external source and runs at **2.1V**.

The 2.1V regulator can be bypassed by shorting the pins on the "regulator bypass" jumper. In this case, the EM is powered directly from the external source or batteries.

**Note that there should only be one active power source at any one time.**

## **6. Start the Range Test and Select Frequency**

the pre-programmed Range Test.

First, you need to select the frequency band. Use the "RIGHT" button to switch between the available frequencies: 868, 915, and 920 MHz.

Push the "DOWN" button to go to the next step in the range test configuration ("Test Case").

**Note!** If nothing is displayed on the LCD make sure the board is correctly powered (see step 4 and 5 above) and that the CC1310 is running the range test (see section 12 in this guide).

## **7. Select Test Case**

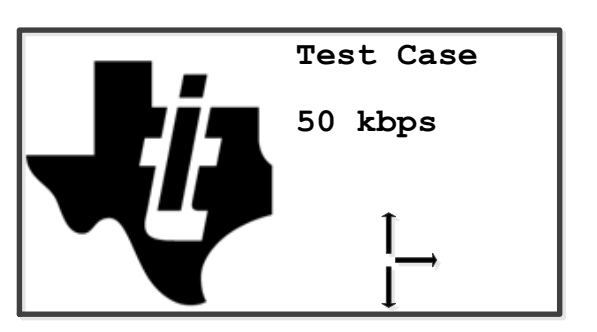

cases are supported:

Use the buttons to navigate in the menu:

The next step is to select a test case. Two test The next step is to select the whether the board

- "RIGHT" or "LEFT" switches between the test cases
- "UP" takes you back to the frequency selection
- "DOWN" takes you to the next step ("Mode")

## **8. Select Mode (RX or TX)**

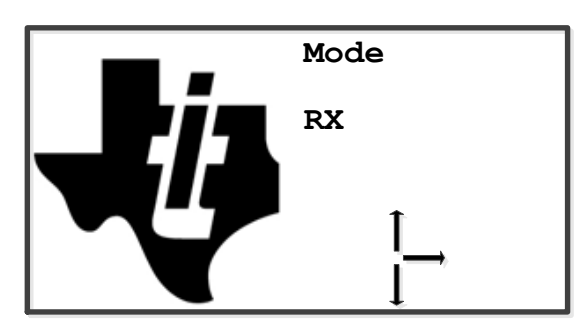

should operate as transmitter (TX) or receiver (RX). One of the boards must be set up in RX mode and the other in TX mode.

Use the buttons to navigate in the menu:

- "RIGHT" or "LEFT" switches between RX and TX
- "UP" takes you back to the test case selection
- "DOWN" takes you to the final step ("Start test")

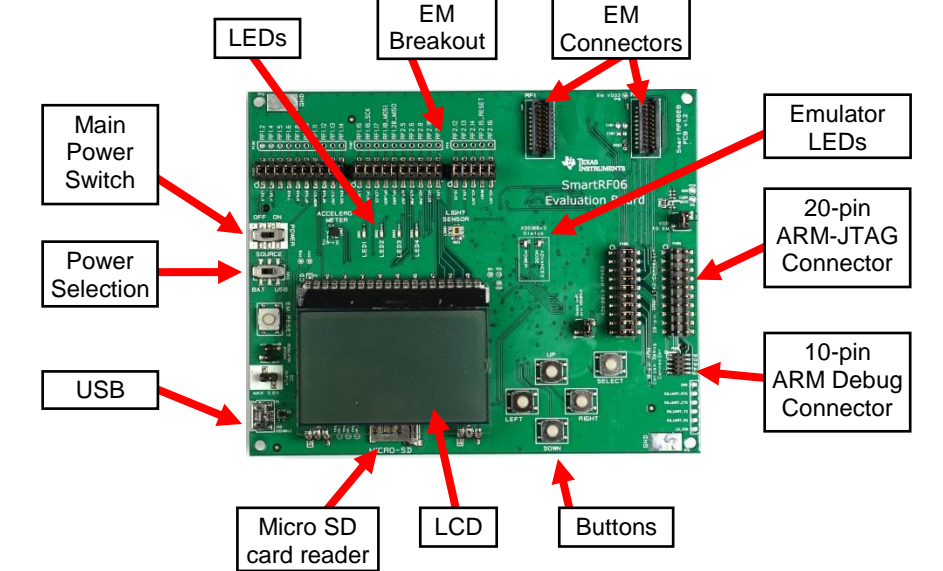

<sup>2</sup> When using an external power supply, make sure it meets the listed requirements in addition to complying with applicable regional product regulatory and safety certification requirements such as UL, CSA, VDE, CCC, and PSE

 $^3$  Long Range Mode: FSK with FEC ½, K=7 and DSSS 4

<sup>1</sup> dBi = dB isotropic. Antenna gain compared with a hypothetical isotropic antenna.

**Web sites:** [www.ti.com/wirelessconnectivity](http://www.ti.com/wirelessconnectivity) **E2E Forum:** [e2e.ti.com/support/wireless\\_connectivity](http://e2e.ti.com/support/wireless_connectivity/) **Make sure to subscribe to the Low-Power RF Newsletter to receive information about updates to documentation, new product releases, and more. Sign up on the TI web pages.**

#### **9. Start the Range Test**

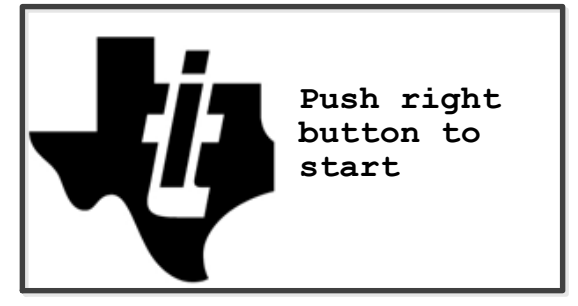

Push the "RIGHT" button on the transmitter to start the range test. Then start the receiver in the same way.

#### **It is recommended to start the transmitter before the receiver.**

Push the UP" button to get back to the previous menus ("Freq. Band", "Test Case", and "Mode")

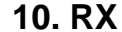

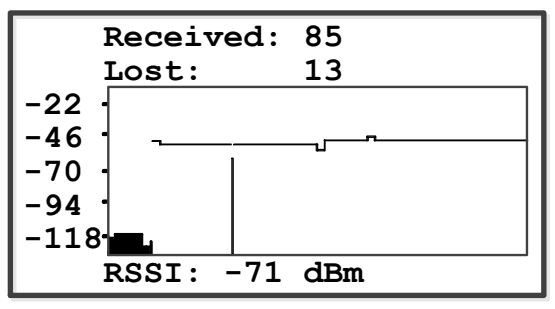

In RX mode, the LCD displays the number of received packets, lost packets, and RSSI as shown above.

A timer generates a timeout at the same rate as the transmitter sends packets. When the timeout occurs, the number of received packets is incremented by one if the CRC is OK and the RSSI of the packet is displayed. If no packets have been received, or the CRC was not OK, the number of lost packets is incremented and the current RSSI is read.

- Nothing is shown in the display! Make sure the board is powered correctly (see step 4 and 5).
- Check for updated SW and documentation. Updated SW can be downloaded to the device using SmartRF Flash Programmer 2.

RX mode can be terminated by pushing any button.

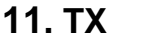

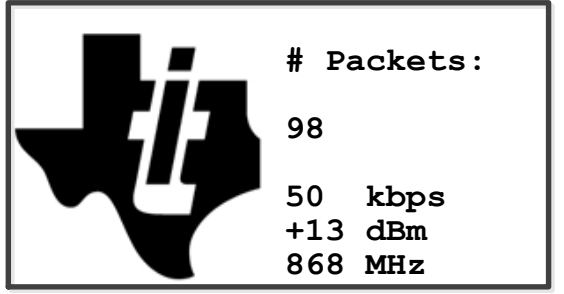

Running TX mode will transmit packets at a given rate. The LCD will show the number of packets transmitted together with info about the test case, output power (rounded) and frequency band.

#### *Packet info*

 *bytes preamble (5 bytes for LRM) bytes sync word bytes payload (including 1 length byte) bytes CRC*

TX mode runs infinitely or until one of the buttons is pushed.

#### **12. Troubleshooting**

If problems with the Range Test occur, please check the following:

> You will also find a lot of information on the TI E2E forum at **e2e.ti.com**

**Note 1:** If you get poor results at very short distances, try to move the transmitter and receiver further apart. The CC1310 receiver may be saturated if it is too close to the other CC1310 when transmitting at full output power.

**Note 2:** If you need to reprogram the range test on the CC1310EM, you will find the firmware image here: C:\Program Files (x86)\Texas Instruments\SmartRF Tools\Firmware\EMK. Requires SmartRF Studio version 2.2.0 or later.

#### **13. Current Measurements**

The SmartRF06EB has a current measurement header, J503, marked "VDD to EM". Remove the jumper and connect an ampere meter between the two pins.

It is also recommended to isolate the EM from the SmartRF06EB by removing the breakout jumpers and XDS100v3 bypass jumpers.

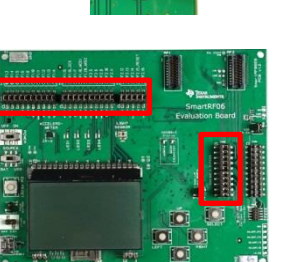

Note that the current depends on several factors, such as RF load, supply voltage, pin configuration, external connections, and software.

#### **14. Next Steps**

Evaluate the radio with SmartRF Studio. See the next section in this quick start guide for some guidance.

To develop your own software, download TI's Code Composer Studio (or IAR for ARM) and TI-RTOS for SimpleLink [\(www.ti.com/tool/ti-rtos\)](http://www.ti.com/tool/ti-rtos). The TI-RTOS bundle comes with all the software you need, including examples that can serve as a starting point for your own application.

For additional information, visit the CC1310 product page [www.ti.com/product/cc1310](http://www.ti.com/product/cc1310)

**We sincerely hope that you will enjoy working with the CC1310 device.**

## **SmartRF™ Studio**

### **1. Getting Started**

SmartRF Studio can be used to test the radio interface on the CC1310 via an XDS debugger from TI. The SmartRF06EB has an onboard XDS100v3 debugger and can serve this purpose.

- Download and install SmartRF Studio from [www.ti.com/smartrfstudio](http://www.ti.com/smartrfstudio)
- Connect the SmartRF06EB with the CC1310EM to your PC with a USB cable
- Start SmartRF Studio

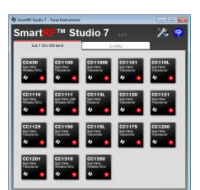

## **2. Launch the Control Panel**

When SmartRF Studio starts, it will detect all supported connected evaluation boards and display them in the "List of connected devices" in the lower part of the startup panel. Relevant devices will also be highlighted.

Select the "Sub-1 GHz" tab and double click on the highlighted CC1310 device icon. This will start the control panel

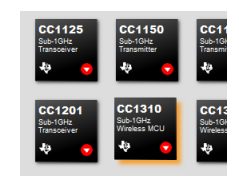

If no boards are detected, press the refresh button ("Refresh list") in the lower right corner

of the window.

### **3. Test the Radio**

From SmartRF Studio you can configure the radio, run performance tests and export radio operation commands to your code project.

You can also run link tests with another CC1310 device in one of the following ways:

- Both devices are connected with SmartRF Studio,
- The other device runs the built in range test.
- The other device runs a standalone Easylink code example.

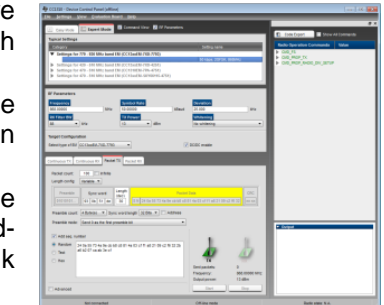

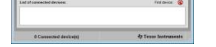

#### **4. Note regarding current measurements and SmartRF Studio**

For demonstration of minimal current consumption in TX/RX with the CC1310EM, it is recommended to use embedded FW designed for this purpose and not SmartRF Studio. The current consumption measured on the device controlled from SmartRF Studio might be higher than the nominal datasheet current consumption for several reasons:

- SmartRF Studio uses JTAG for communication with the device, so the JTAG power domain is always kept on. The peripheral domain is kept on since SmartRF Studio needs control of IO pins on some of the EM versions. The CM3 CPU is put in sleep when idle.
- In Packet RX and Continuous RX mode, SmartRF Studio periodically polls a RAM area and register values for RSSI and packet updates. This polling adds current consumption.
- The DC/DC converter is enabled to save power, but the supply voltage to CC1310 from SmartRF06EB is 3.3 V (when powered from USB). Run the EM at a higher voltage, for instance 3.6V, to reduce the current.
- The performance and the current consumption vary with the load at the SMA port on the EM. For current consumption measurements, a broadband 50 ohm load (for example an antenna) is recommended.

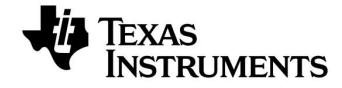

#### **IMPORTANT NOTICE**

Texas Instruments Incorporated and its subsidiaries (TI) reserve the right to make corrections, enhancements, improvements and other changes to its semiconductor products and services per JESD46, latest issue, and to discontinue any product or service per JESD48, latest issue. Buyers should obtain the latest relevant information before placing orders and should verify that such information is current and complete. All semiconductor products (also referred to herein as "components") are sold subject to TI's terms and conditions of sale supplied at the time of order acknowledgment.

TI warrants performance of its components to the specifications applicable at the time of sale, in accordance with the warranty in TI's terms and conditions of sale of semiconductor products. Testing and other quality control techniques are used to the extent TI deems necessary to support this warranty. Except where mandated by applicable law, testing of all parameters of each component is not necessarily performed.

TI assumes no liability for applications assistance or the design of Buyers' products. Buyers are responsible for their products and applications using TI components. To minimize the risks associated with Buyers' products and applications, Buyers should provide adequate design and operating safeguards.

TI does not warrant or represent that any license, either express or implied, is granted under any patent right, copyright, mask work right, or other intellectual property right relating to any combination, machine, or process in which TI components or services are used. Information published by TI regarding third-party products or services does not constitute a license to use such products or services or a warranty or endorsement thereof. Use of such information may require a license from a third party under the patents or other intellectual property of the third party, or a license from TI under the patents or other intellectual property of TI.

Reproduction of significant portions of TI information in TI data books or data sheets is permissible only if reproduction is without alteration and is accompanied by all associated warranties, conditions, limitations, and notices. TI is not responsible or liable for such altered documentation. Information of third parties may be subject to additional restrictions.

Resale of TI components or services with statements different from or beyond the parameters stated by TI for that component or service voids all express and any implied warranties for the associated TI component or service and is an unfair and deceptive business practice. TI is not responsible or liable for any such statements.

Buyer acknowledges and agrees that it is solely responsible for compliance with all legal, regulatory and safety-related requirements concerning its products, and any use of TI components in its applications, notwithstanding any applications-related information or support that may be provided by TI. Buyer represents and agrees that it has all the necessary expertise to create and implement safeguards which anticipate dangerous consequences of failures, monitor failures and their consequences, lessen the likelihood of failures that might cause harm and take appropriate remedial actions. Buyer will fully indemnify TI and its representatives against any damages arising out of the use of any TI components in safety-critical applications.

In some cases, TI components may be promoted specifically to facilitate safety-related applications. With such components, TI's goal is to help enable customers to design and create their own end-product solutions that meet applicable functional safety standards and requirements. Nonetheless, such components are subject to these terms.

No TI components are authorized for use in FDA Class III (or similar life-critical medical equipment) unless authorized officers of the parties have executed a special agreement specifically governing such use.

Only those TI components which TI has specifically designated as military grade or "enhanced plastic" are designed and intended for use in military/aerospace applications or environments. Buyer acknowledges and agrees that any military or aerospace use of TI components which have *not* been so designated is solely at the Buyer's risk, and that Buyer is solely responsible for compliance with all legal and regulatory requirements in connection with such use.

TI has specifically designated certain components as meeting ISO/TS16949 requirements, mainly for automotive use. In any case of use of non-designated products, TI will not be responsible for any failure to meet ISO/TS16949.

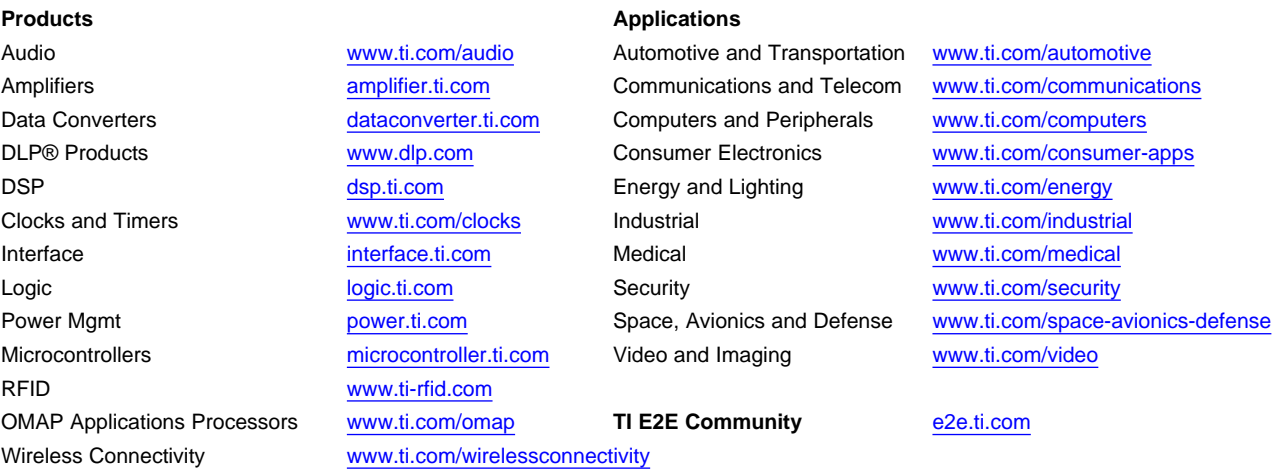

Mailing Address: Texas Instruments, Post Office Box 655303, Dallas, Texas 75265 Copyright © 2015, Texas Instruments Incorporated